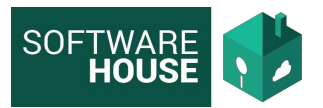

# **INDICE**

### **1. Programación de Comisiones**

- **a.** Registro de una comisión.
- **b.** Registro de Destinos.
- **c.** Programación de un comisionado
- **d.** Registro de Gastos
- **e.** Modificación de Destinos
- **f.** Edición de un Comisionado
- **g.** Formato de Programación de Recursos
- **h.** Cierre de Comision
- **i.** Solicitud de CDP

### **2. Informes**

- **a.** Comisiones por Área
- **b.** Resumen por Área
- **c.** Comisiones por Comisionado
- **d.** Estado de Comisiones

### **3.Parametrización:**

- **a.** Actualizar comisionado
- **b.** Control Comisiones

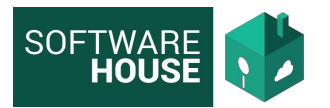

### **Programación de Comisiones**

El módulo de programación de comisiones permite el registro de una comisión o un desplazamiento, el registro de destinos y la asociación de comisionados con viáticos y demás gastos correspondientes.

El primer paso para el registro de una comisión es establecer los datos generales:

### **A. Registro de Comisión.**

Dentro del módulo de Comisiones ingresar en el menú Comisiones -> Comisiones.

En la pantalla aparecerán las comisiones que han sido creadas por cada programador. Dependiendo del perfil, se mostrarán todas las comisiones o únicamente aquellas que haya programado la persona que esté ingresando al módulo.

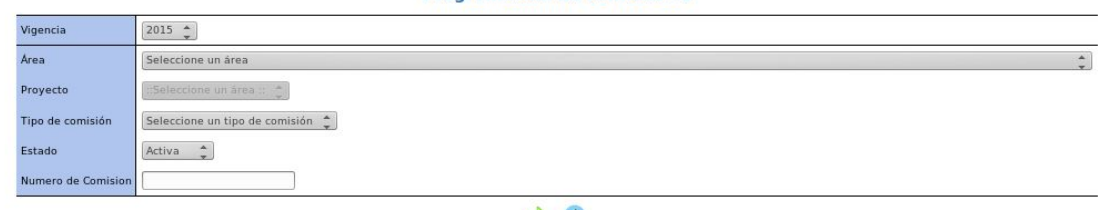

Programación de comisiones

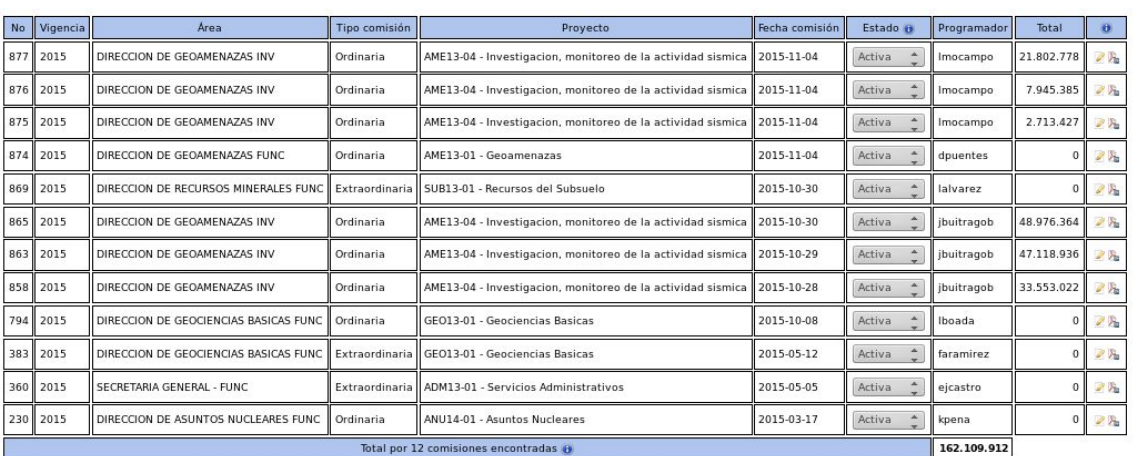

 $\bullet$ 

Para registrar una nueva comisión, de clic en el botón

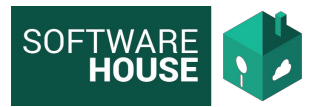

El sistema mostrará un formulario donde se solicitarán los datos generales de la comisión.

### Nueva comisión e

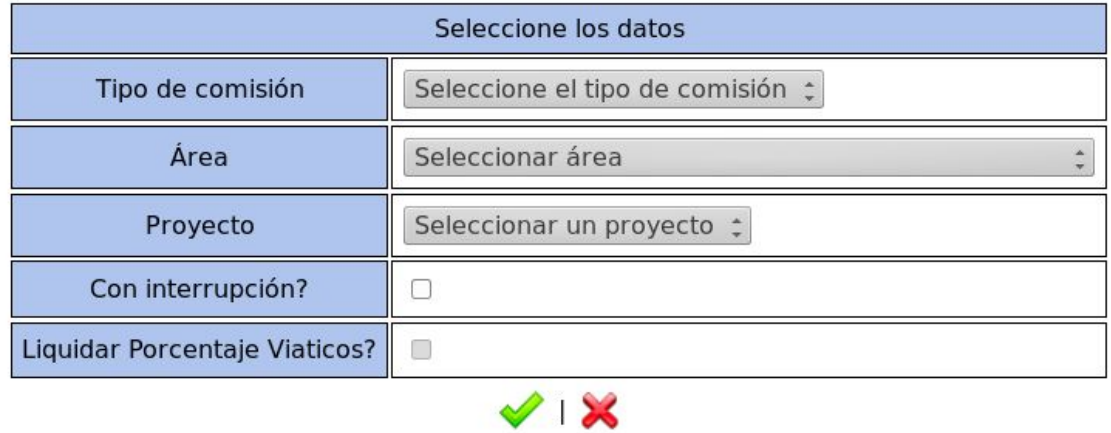

**1. Tipo de Comisión:** Existen 7 tipos de comisión registrados cada uno de los cuales tiene un comportamiento y unas restricciones especiales.

**a. Ordinaria:** La comisión ordinaria es aquella que se programa atendiendo a un objetivo ya planificado y para el cual se tiene pleno conocimiento de las fechas de ejecución.

Para programar una comisión Ordinaria el sistema se comportará de la siguiente manera

- **1.** Que la fecha de Programación no sea anterior a la fecha actual.
- **2.** Que la fecha de salida del comisionado no se cruce con otra comisión que se esté ejecutando.
- **3.** Que el comisionado no tenga mas de 2 comisiones pendientes de legalizar

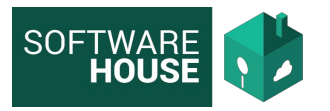

**b. Extraordinaria:** La comisión extraordinaria es aquella que se programa atendiendo a un objetivo que se presenta fuera de lo normal y para los cuales no se tiene un registro de fechas establecido.

Para programar una comisión extraordinaria el sistema se comportará de la siguiente manera:

- **1.** La fecha de salida permite cruce, es decir un comisionado puede estar programado en una comisión y aun asi registrarlo en una comisión extraordinaria
- **2.** Que el comisionado no tenga mas de 1 comisión pendiente de legalizar
- **c. Emergencia:** La comisión de emergencia es aquella que se programa atendiendo a una emergencia de la cual no se puede establecer ninguna información hasta que ocurre.

Para programar una comisión de emergencia el sistema se comportará de la siguiente manera

- **1.** La fecha de salida permite cruce, es decir un comisionado puede estar programado en una comisión y aun asi registrarlo en una comisión extraordinaria
- **2.** Que el comisionado no tenga mas de 3 comisiones pendientes de legalizar.
- **3.** Que el comisionado no tenga comisiones en estado BLOQUEADO o DEVUELTO AL COMISIONADO.
- **d. Prorroga:** La comisión de Prórroga es aquella en la que se adiciona tiempo (dias) de viaticos a una comisión ya programada.

Para programar una comisión de prórroga el sistema se comportará de la siguiente manera

- **1.** La fecha de salida del comisionado debe ser posterior a la fecha de regreso de la comisión que se está prorrogando.
- **2.** El comisionado no puede estar programado en otra comisión durante el rango de fechas de la prórroga.

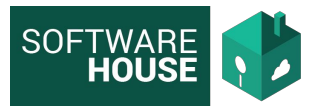

**e. Prórroga y Adición:** La comisión de Prórroga y Adición es aquella en la que se adiciona tiempo (dias) de viaticos a una comisión ya programada y adicionalmente permite el registro de otros gastos de comisión como gastos de viaje, materiales y suministros, entre otros.

Para programar una comisión de prórroga y adición el sistema se comportará de la siguiente manera

- **1.** La fecha de salida del comisionado debe ser posterior a la fecha de regreso de la comisión que se está prorrogando.
- **2.** El comisionado no puede estar programado en otra comisión durante el rango de fechas de la prórroga.
- **f. Prórroga Extraordinaria:** La comisión de Prórroga Extraordinaria es aquella en la que se adiciona tiempo (dias) de viaticos a una comisión ya programada pero para la cual no se tiene clara la información del tiempo a prorrogar, por lo tanto permite el cruce de fechas.

Para programar una comisión de prórroga extraordinaria el sistema se comportará de la siguiente manera:

- **1.** La fecha de salida del comisionado podrá ser anterior a la fecha de regreso de la comisión que se está prorrogando.
- **2.** El comisionado puede estar programado en otra comisión durante el rango de fechas de la prórroga.
- **g. Adición:** La comisión de adición es aquella en la que se adicionan gastos a una comisión ya programada. Esta comisión no permite el registro de días viáticos.

**2. Área:** Seleccione el Área desde la cual se está generando la comisión, dependiendo del área el sistema mostrará los proyectos de afectación.

**3. Proyecto:** Seleccione el proyecto de afectación desde el cual se tomarán los recursos para programar la comisión.

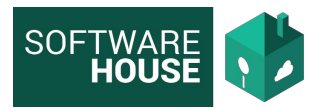

**4. Con interrupción:** Marque esta casilla, si la comisión va a ser interrumpida, es decir que los días programados no se van a ejecutar continuos sino que van a tener alguna interrupción en el tiempo.

**5. Liquidar Porcentaje de Viáticos:** Marque esta casilla si la comisión se liquidará únicamente con un porcentaje de viáticos.

Si selecciona esta casilla, para cada comisionado que se programe, el sistema calculará los viáticos sobre el porcentaje que se encuentre parametrizado.

Una vez diligenciados los datos generales de la comisión para continuar de  $clic$  en  $\blacktriangledown$ 

El sistema generará el No. consecutivo de la comisión automaticamente segun lo correspondiente para la vigencia. Y se presentará la siguiente pantalla donde se registrará a detalle la comisión.

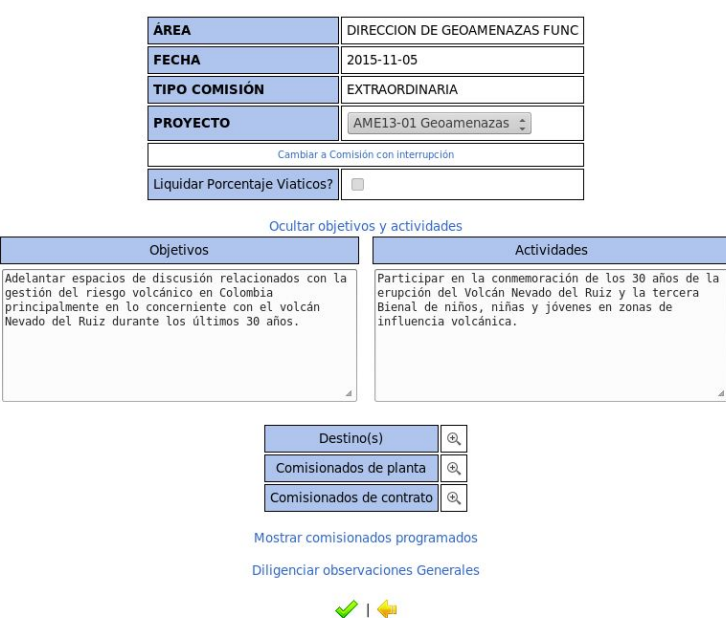

#### **Comisión No 883 - 2015**

El paso a seguir es el registro de Objetivos y Actividades de la Comisión, para esto diligencie cada una de las áreas de texto predeterminadas para esto.

Una vez registrada la información de clic en el botón  $\blacktriangledown$  para guardar los cambios.

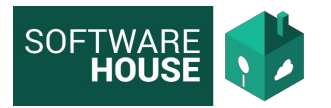

**B. Registro de Destinos:** El siguiente paso es realizar el registro de destinos asociados a la comisión.

Para realizar esto de clic en la lupa correspondiente

 $\begin{array}{|c|c|}\hline \end{array}$ Destino(s)

El sistema mostrará una pantalla en la cual se mostrarán los destinos asociados a la comisión y permitirá el registro de los mismos.

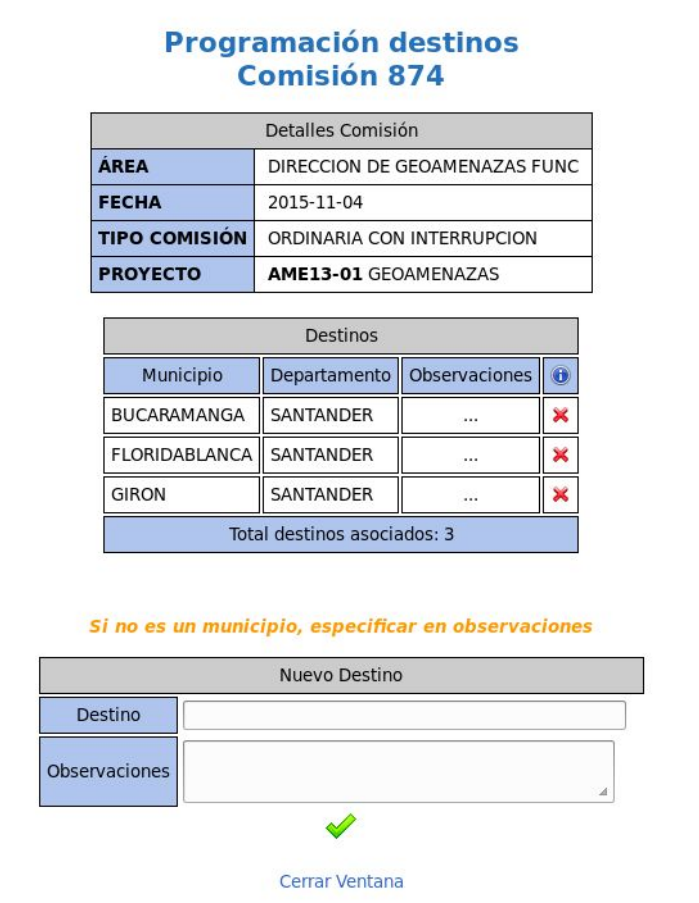

- Se podrá borrar un destino asociado a la comisión dando clic en la  $\ast$
- Para registrar un destino, diligencie los campos de Destino y Observaciones y de clic en ◆

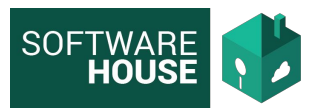

- Los destinos que aparecen en la lista, corresponden a municipios según el listado del DANE, si el destino final es una vereda o localidad que no aparezca en la lista, diligencie la información en el campo de observaciones.
- Una vez finalizada la creación de destinos cierre la ventana para volver a la pantalla inicial.
- **C.** Programación de un Comisionado

El siguiente paso corresponde al registro de cada comisionado en la comisión. Dependiendo de si el comisionado es de planta o de contrato seleccionar la lupa correspondiente.

Comisionados de planta  $\bigcirc$ Comisionados de contrato  $\mathop{\textcircled{\footnotesize{A}}}\nolimits$ 

El sistema mostrará una pantalla en la cual se mostraran los comisionados que se encuentran programados y permitirá el registro de nuevos comisionados.

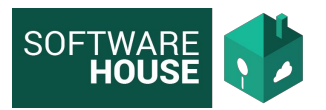

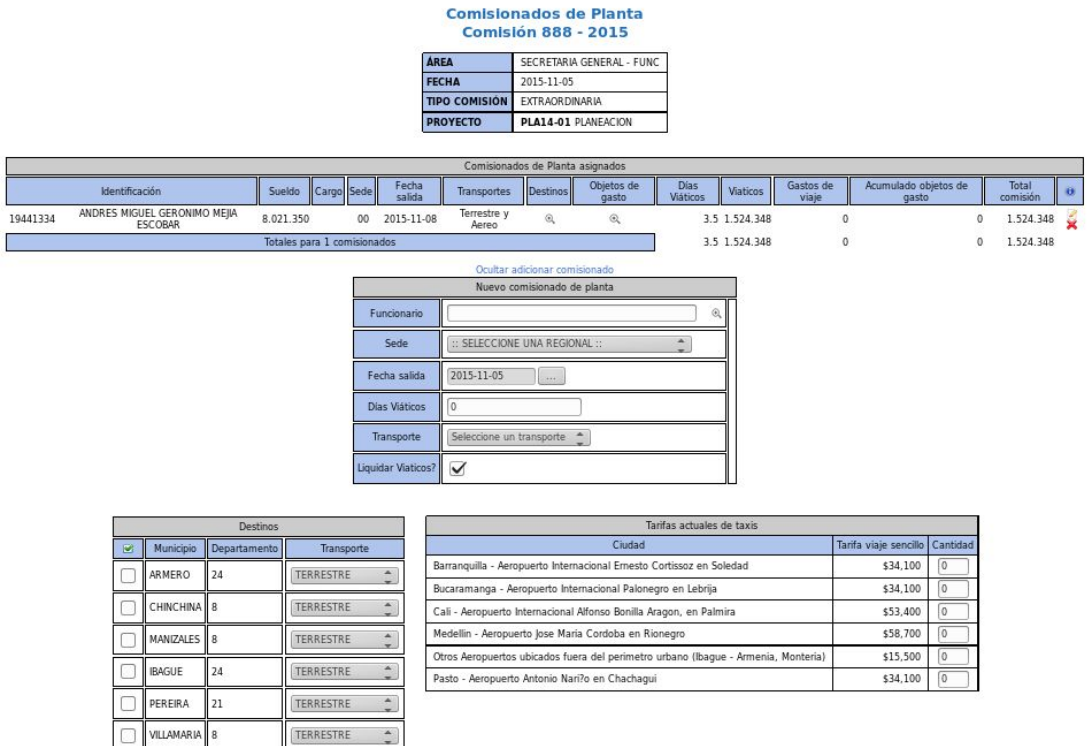

En la grilla superior se muestran los comisionados programados. Se permite la eliminación o modificación del comisionado para esto puede dar clic en los

 $\overline{\mathscr{L}}$ 

botones  $\bullet$  o  $\bullet$  respectivamente.

Para seleccionar un nuevo comisionado diligencie el formulario como se explica a continuación:

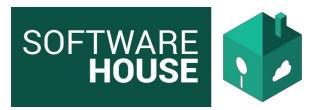

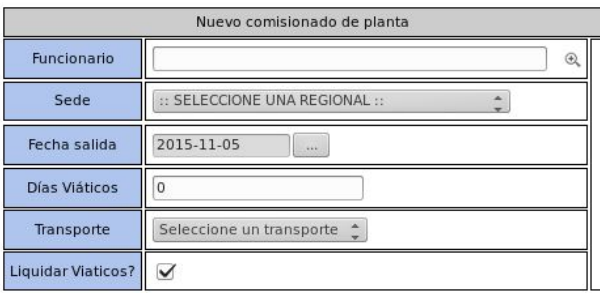

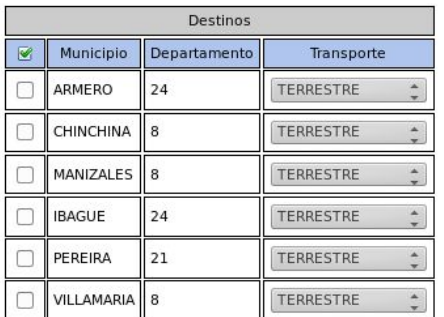

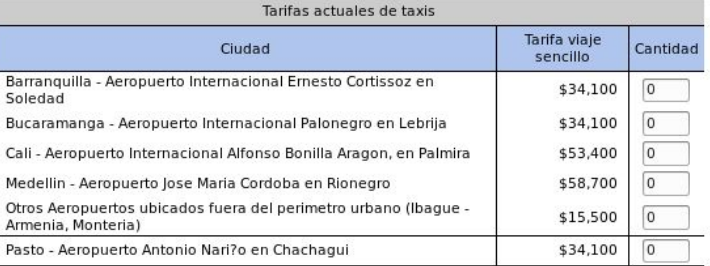

### ➔ **Registro de Datos Generales:**

- **- Funcionario o Contratista:** Seleccione de la lista el nombre del comisionado que va a programar.
- **- Sede:** Si el comisionado tiene parametrizado la sede a la que pertenece, el sistema la traerá automáticamente.
- **- Fecha Salida:** Seleccione la fecha de Salida del Comisionado.
- **Días Viáticos:** Seleccione el número de días que va a durar la comisión.
- **Transporte:** Seleccione el tipo de Transporte, Terrestre o Aéreo.
- **- Liquidar Viáticos:** Marque esta casilla si se va a realizar cálculo de viáticos para el comisionado.
- ➔ **Registro de Destinos :** Seleccione de la lista los destinos a los cuales va a desplazarse el comisionado y el tipo de transporte que va a utilizar para cada uno.
- ➔ **Registro de Taxis:** Diligencie la cantidad de taxis que va a utilizar el comisionado durante la ejecución de la comisión, dependiendo de la Ciudad que corresponda.

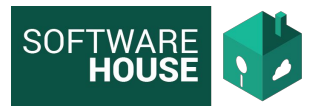

Una vez se haya diligenciado esta información para guardar de clic en el  $botón$ 

**IMPORTANTE:** Teniendo en cuenta la información diligenciada el sistema realizará validaciones para verificar que se pueda registrar al comisionado en la comisión.

- **Validaciones de Fecha:** De acuerdo con el tipo de comisión y teniendo en cuenta el comportamiento descrito anteriormente para cada tipo, el sistema verificará que las fechas de salida y regreso sean válidas.
- **Validaciones de Contrato:** Si el tipo de comisionado es contratista, se validará que tenga registrado Registro Presupuestal vigente.
- **- Validaciones de Legalización:** De acuerdo con el tipo de comisión, el comisionado tendrá un límite de comisiones pendientes de legalizar para poder programar una nueva comisión.
- **- Validaciones de días programados:** Un comisionado no puede tener programado mas de 179 días para una vigencia, teniendo en cuenta para las comisiones cerradas No. de días legalizados y para las no cerradas, No. de días programados.

Cuando el comisionado cumpla con todas las validaciones, el sistema realizará el registro calculando el valor de Viáticos según corresponda para su tarifa y número de días y el valor total de taxis de acuerdo a la cantidad y al tipo de taxi seleccionado.

**D. Registro de Gastos:** Para el registro de otros gastos de comisión se debe ingresar a la opción de Objetos de Gasto en la grilla de comisionados.

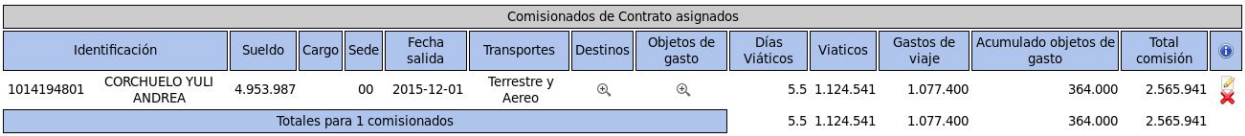

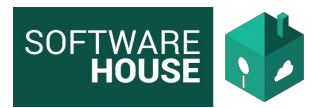

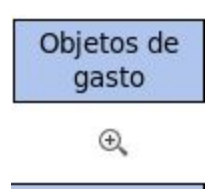

En la pantalla se mostrarán los objetos de gasto que se encuentran asociados al comisionado.

#### **OBJETOS DE GASTO CORCHUELO YULI ANDREA**

**Comisión 889 - 2015** 

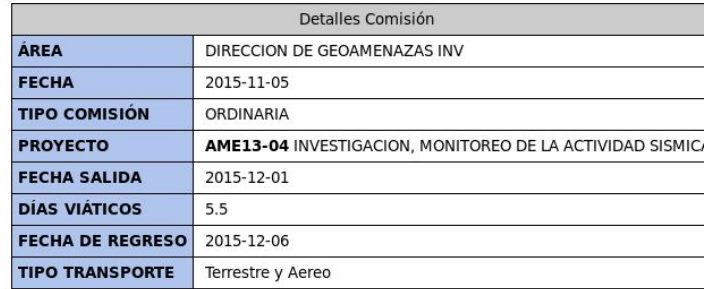

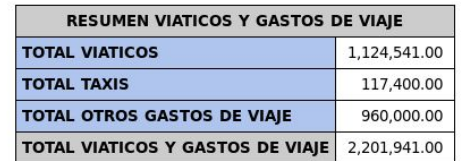

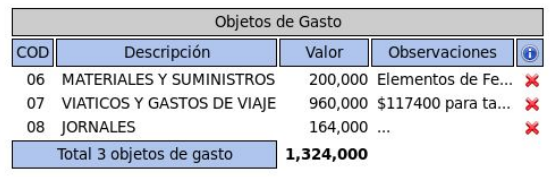

Inicio | Destinos | Adicionar objeto de gasto | Datos Comisionado

La tabla de RESUMEN VIÁTICOS Y GASTOS DE VIAJE, muestra discriminados los valores del objeto de gasto 07 - VIÁTICOS Y GASTOS DE VIAJE.

Para adicionar un objeto de gasto se debe dar clic en "Adicionar objeto de gasto" y diligenciar el formulario.

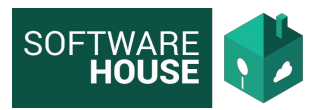

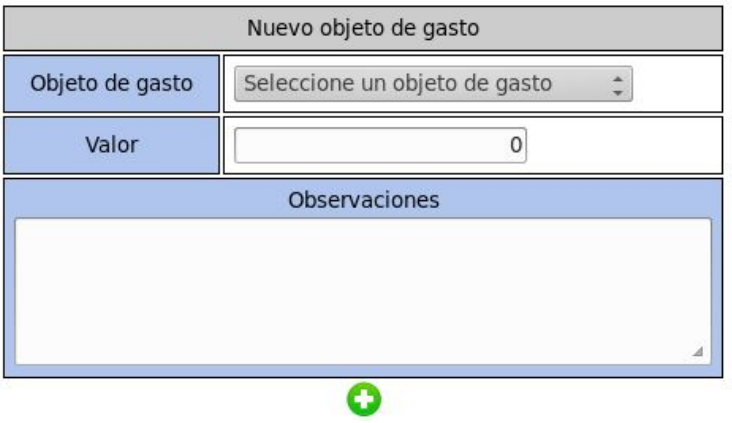

Cada objeto de gasto registrado, sumara al total de la comisión.

**E. Modificación de Destinos:** Para la modificación de los destinos del comisionado se debe ingresar a la opción de Destinos en la grilla de comisionados.

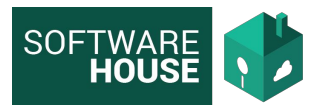

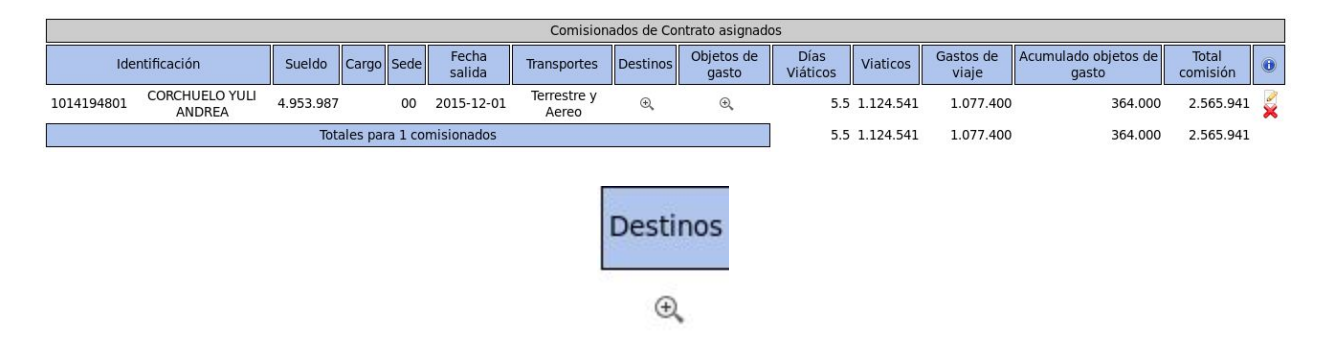

El sistema mostrará la información de los destinos y los taxis que tiene asociado el comisionado

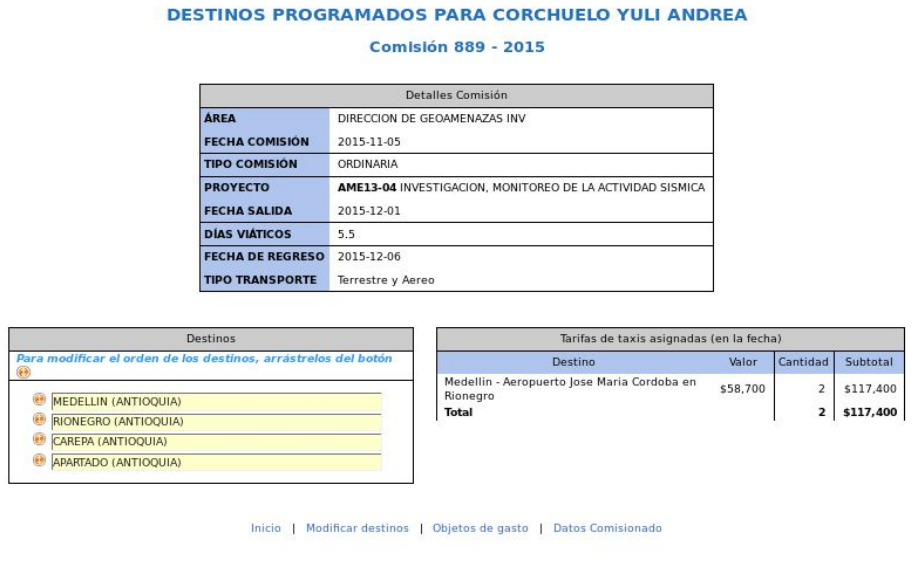

Para modificarlos, de clic en Modificar destinos, el sistema mostrará nuevamente el formulario para que adicione o elimine destinos y taxis. Al guardar el sistema recalcula el valor de taxis en caso de que hayan sido modificados.

Cerrar Ventana

**F. Edición de un Comisionado:** El sistema permite la actualización de los datos generales del comisionado como el número de días, el tipo de transporte y la fecha de salida.

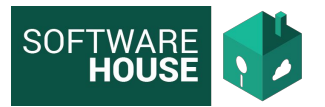

Para actualizar de clic en el botón de Editar y diligencie el formulario.

#### **CORCHUELO YULI ANDREA**

#### **Comisión 889 - 2015**

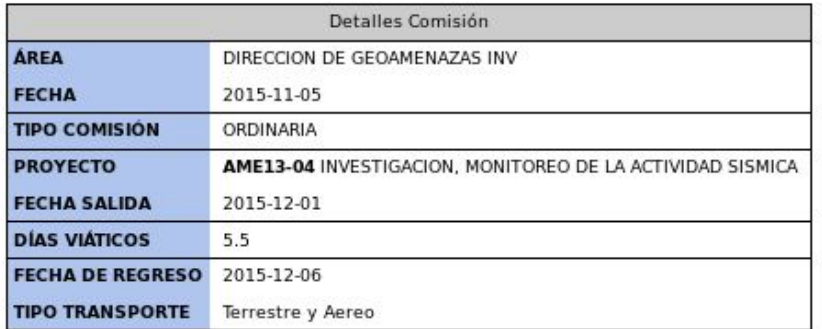

#### Inicio | Destinos | Objetos de gasto

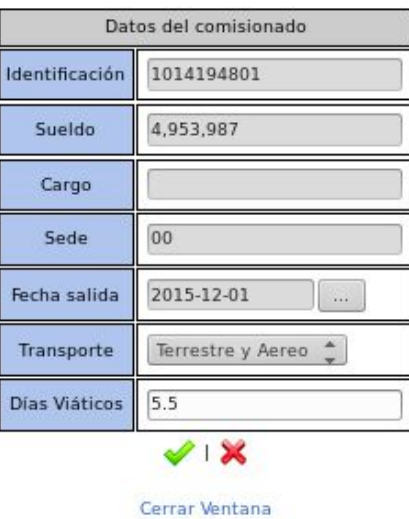

**G. Formato de Programación de Recursos:** Una vez terminada la programación de la comisión, se debe generar el formato de Programación de Recursos.

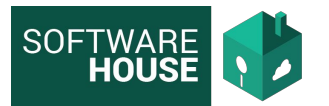

Para realizar esto, en la pantalla inicial donde se muestran todas las comisiones, de clic en el botón de

En la pantalla siguiente de clic en "Generar formato de comisión (Detallado)"

### **Comisión 889 - 2015**

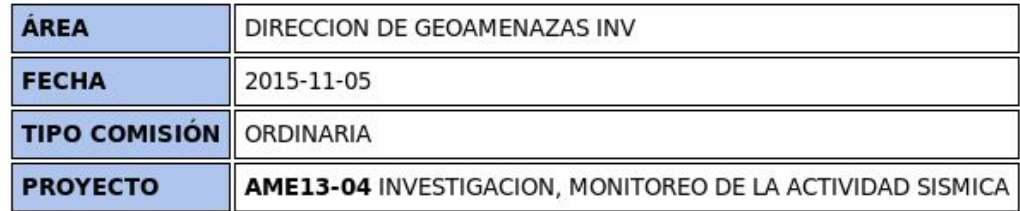

Generar formato de comisión (Detallado)

Se mostrará el formato de recursos de acuerdo a lo programado. Para imprimirlo de clic en el botón de PDF.

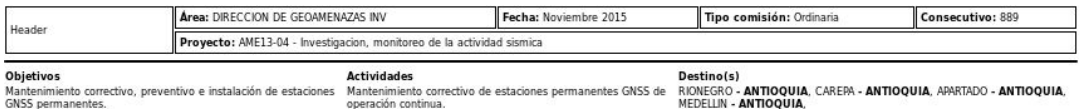

**Comisionados de Contrato** Tarifa<br>Viaticos Total Identificación Sue Sede Obietos de Gasto Fecha salida Transportes Valor Observa Elementos de<br>Ferreteria MATERIALES Y 200,000 Terrestre y 1014194801 CORCHUELO YULI ANDREA 4,953,987 204,462  $_{00}$  $5.5$ 01 Dic 15 **VIATICOS** 1,124,541 \$117400 para<br>axis. \$960.000 7 - VIATICOS<br>' GASTOS DE **GASTOS**<br>DE VIAIE 1,077,40 Transporte<br>Contratado  $08 - JORNALES$  $\frac{164,000}{164,000}$ 2,565,941 Suma total 1 comisionados de planta  $5.5$ 2,565,941 2,565,941

**TOTAL 1 COMISIONADOS**  $5.5$ 2,565,941

Observaciones Generales<br>Tiquetes Aéreos: Bogotá- Rionegro; Medellin- apartadó; Apartadó- Medellin; Rionegro- Bogotá

Resumen Objetos de Gasto

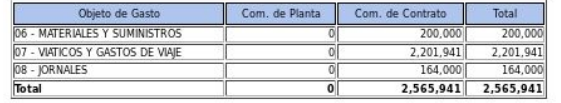

**H. Cierre de Comisión:** Una vez verificada la comisión y el formato de recursos, el siguiente paso es realizar el cierre de la comisión. Para realizar esto, en la pantalla inicial donde se encuentran las comisiones

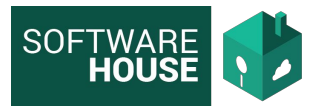

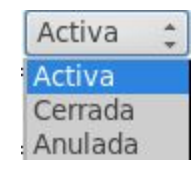

Seleccione la opción Cerrar => Al realizar el cierre la comisión no se podrá editar, y adicionalmente se enviará un correo electrónico al comisionado con la notificación de programación de comisión incluyendo el formato de programación por recursos.

**I. Solicitud de CDP:** El paso final de la programación, es generar el formato de Solicitud de CDP.

Para realizar esto, en la pantalla inicial donde se muestran todas las comisiones, de clic en el botón de <sup>Ba</sup>

### **Comisión 895 - 2015**

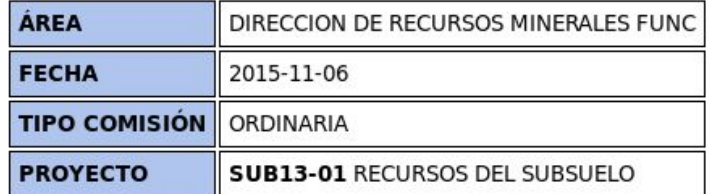

Generar formato de comisión (Detallado) Generar formato certificado disponibilidad presupuestal

En la pantalla siguiente de clic en la opción: "Generar formato certificado disponibilidad presupuestal." Esta opción solo se habilita cuando la comisión se encuentre cerrada.

Se mostrará el formato de Solicitud de Certificado de Disponibilidad. Para imprimirlo de clic en el botón de PDF.

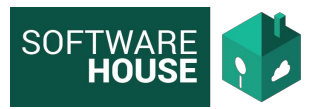

#### Solicitud de Certificado de Disponibilidad

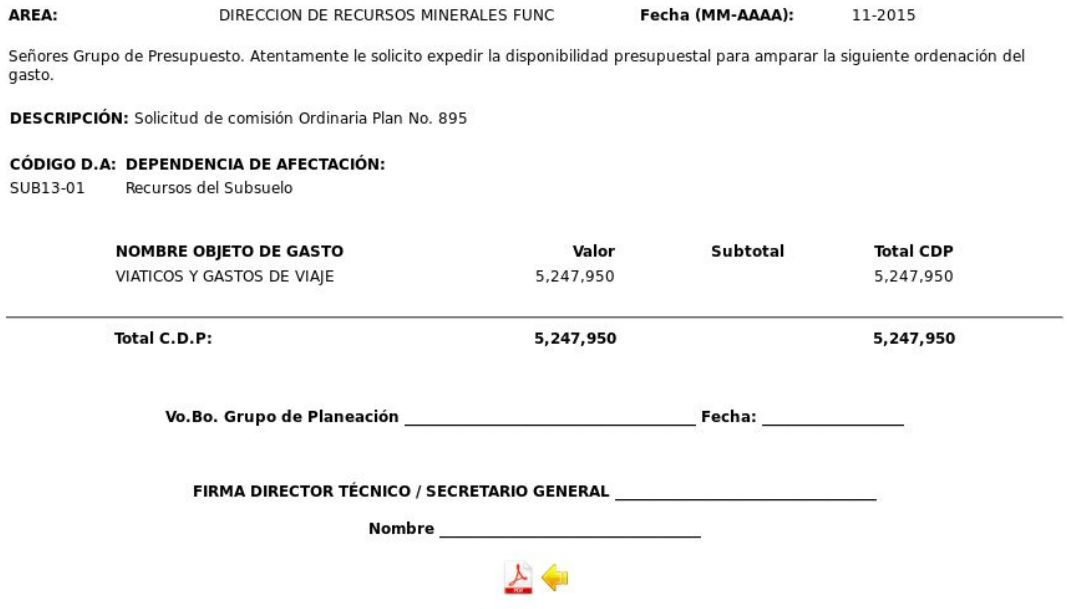

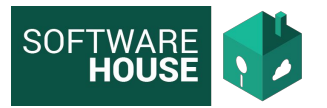

**A. Comisiones por Área:** Este informe muestra para cada área la información agrupada por comisionado de las comisiones, número de viaticos y valor de las comisiones programadas.

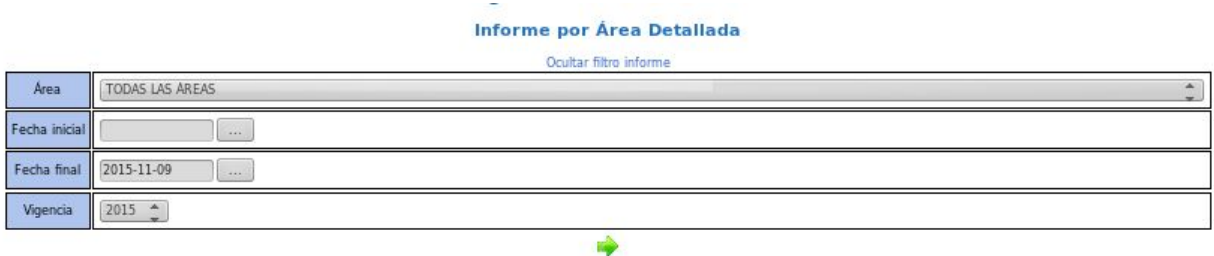

En la pantalla inicial, utilice los filtros disponibles para realizar la consulta.

#### Informe por Área Detallada Periodo: Desde 2015-10-01 hasta 2015-11-09 (Vigencia 2015) Área: SECRETARIA GENERAL - FUNC

#### **SECRETARIA GENERAL - FUNC**

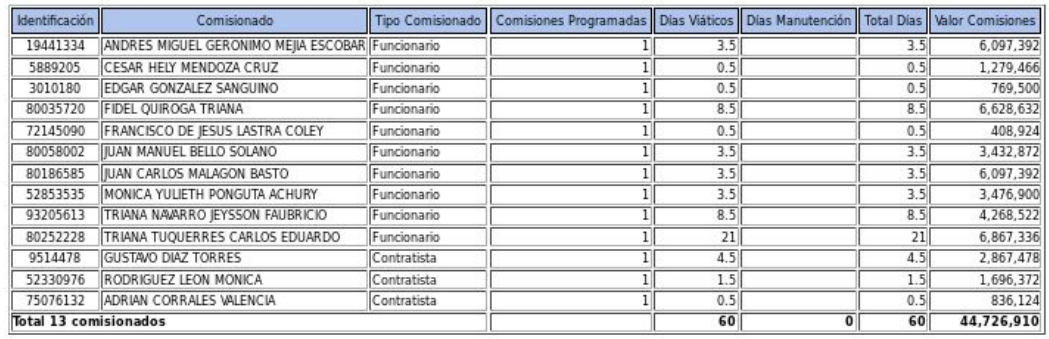

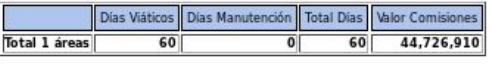

스

Para imprimir el informe, genere el PDF dando clic al botón

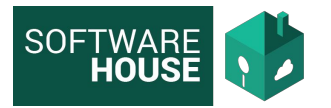

**B. Resumen de Comisiones por área:** Este informe muestra la información totalizada de comisiones por área y el valor total de comisión para cada mes.

### **Resumen de Comisiones por Área**

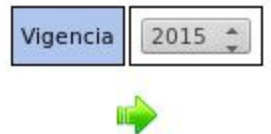

En la pantalla seleccione la vigencia que va a consultar.

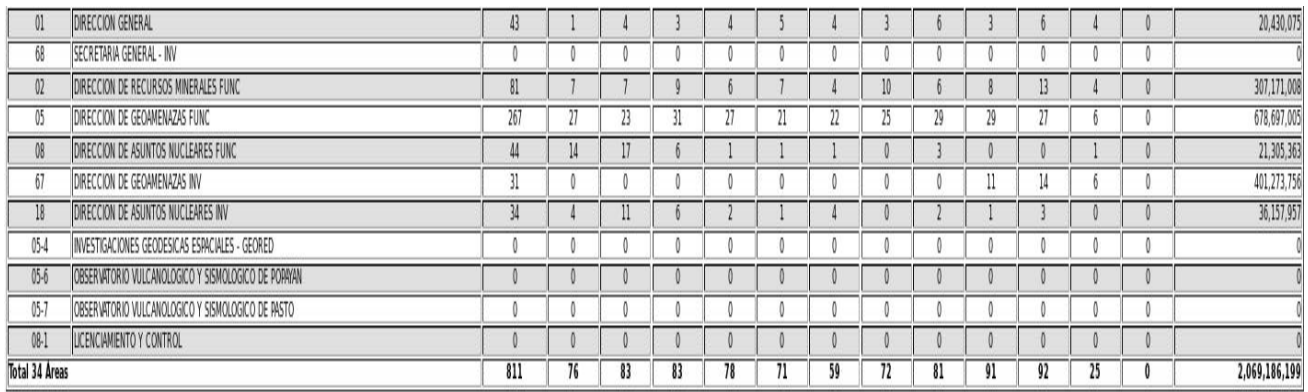

Para imprimir el informe, genere el PDF dando clic al botón

**C. Informe de Comisiones por Comisionado:** Este informe muestra la información detallada de las comisiones que han sido programadas para cada comisionado. Adicionalmente el informe también permite la generación del Formato de Recursos por Comisión.

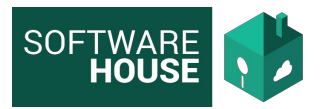

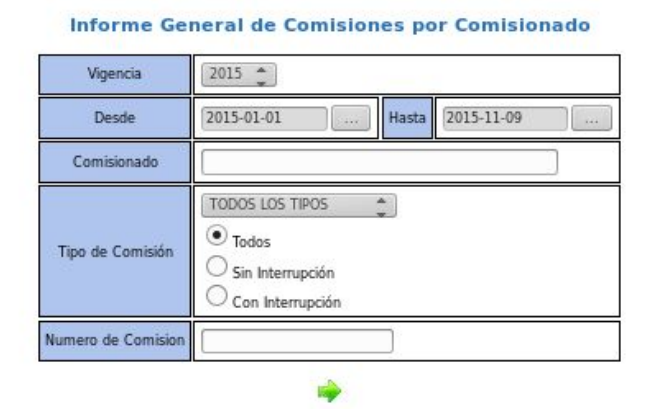

En la pantalla, utilice los filtros para realizar la consulta.

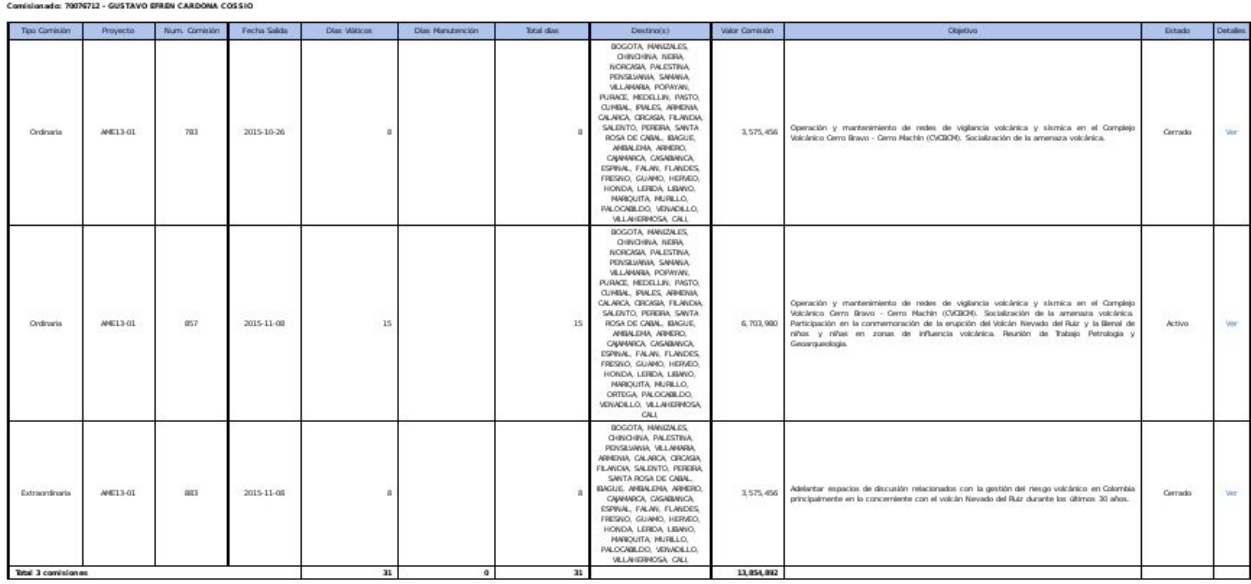

El informe presenta la información, para generar el formato de recursos de clic en "Ver" de la columna **Detalle**

**D. Informe de Estado de Comisiones:** Este informe muestra la información correspondiente al estado de cada comisión agrupada por comisionado

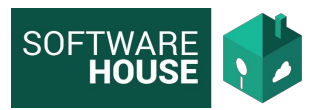

#### Informe de Estado de Comisiones

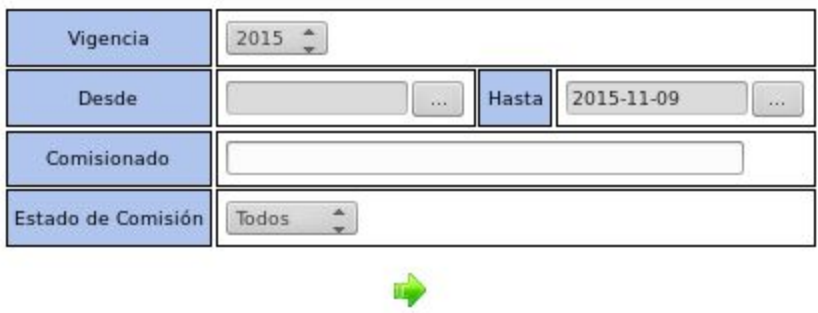

En la pantalla, utilice los filtros para realizar la consulta.

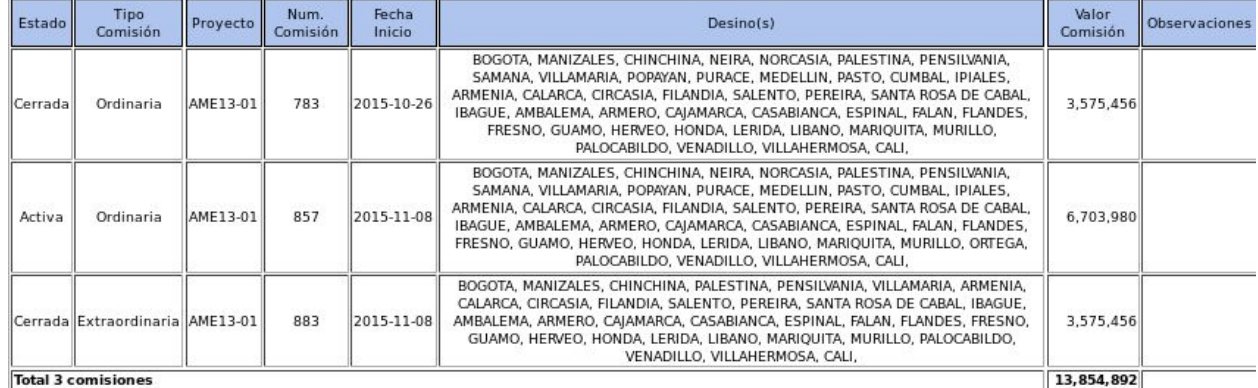

#### Comisionado: 70076712 - GUSTAVO EFREN CARDONA COSSIO

El informe muestra la información de las comisiones programadas a cada comisionado, y el estado en el que se encuentran.

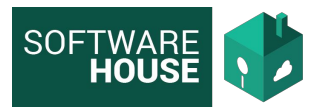

### **3. Parametrización**

**A. Actualizar comisionado:** Esta funcionalidad permite la actualización del correo electrónico de un comisionado, con el fin de poder generar correctamente el correo de Notificación de Programación.

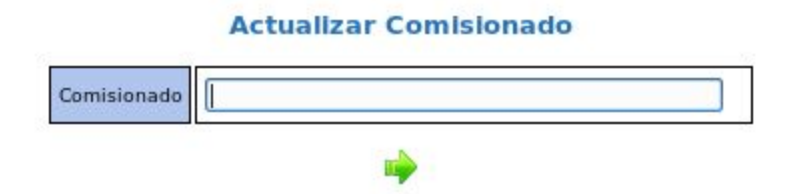

Seleccione en la pantalla el comisionado que va a actualizar.

#### **Actualizar Comisionado**

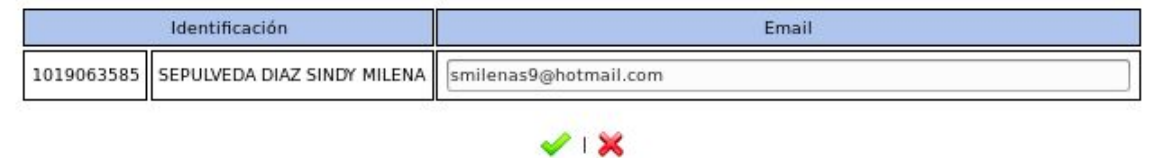

El sistema traerá la información del Email que se encuentra registrado actualmente, si está vacío o debe actualizarlo, regístrelo en el campo y guarde la modificación.

**B. Control de Comisiones:** Esta funcionalidad permite el control del número de comisiones sin legalizar, permitidas para cada tipo de comisión.

#### **Control de Comisiones**

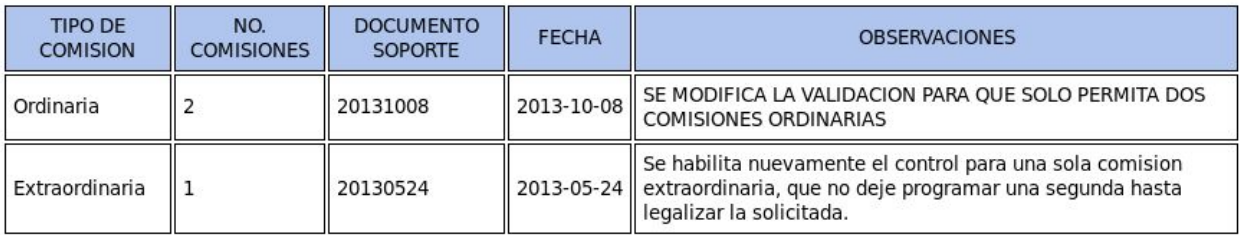

O

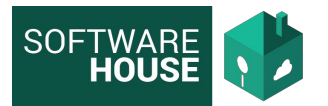

En la pantalla se muestran los controles actuales. Para registrar una modificación de clic

en  $\bigodot$  y diligencie los datos del formulario.

### **Control de Comisiones**

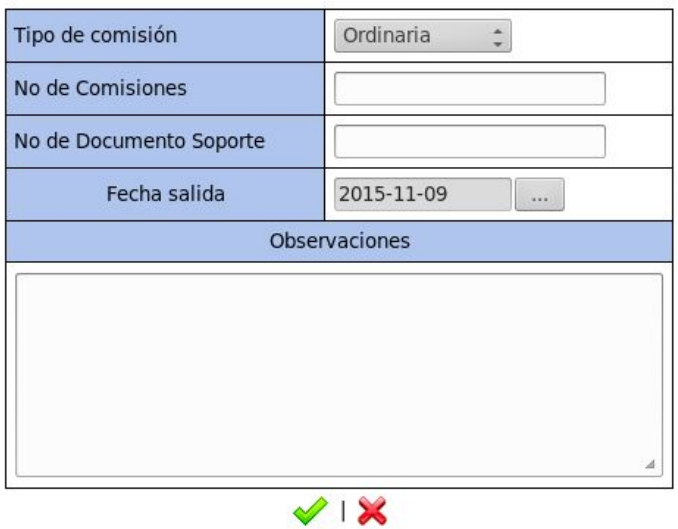

Al registrar un nuevo control, este quedará activo e inhabilitara el anterior.